# **Guide to Google Classroom**

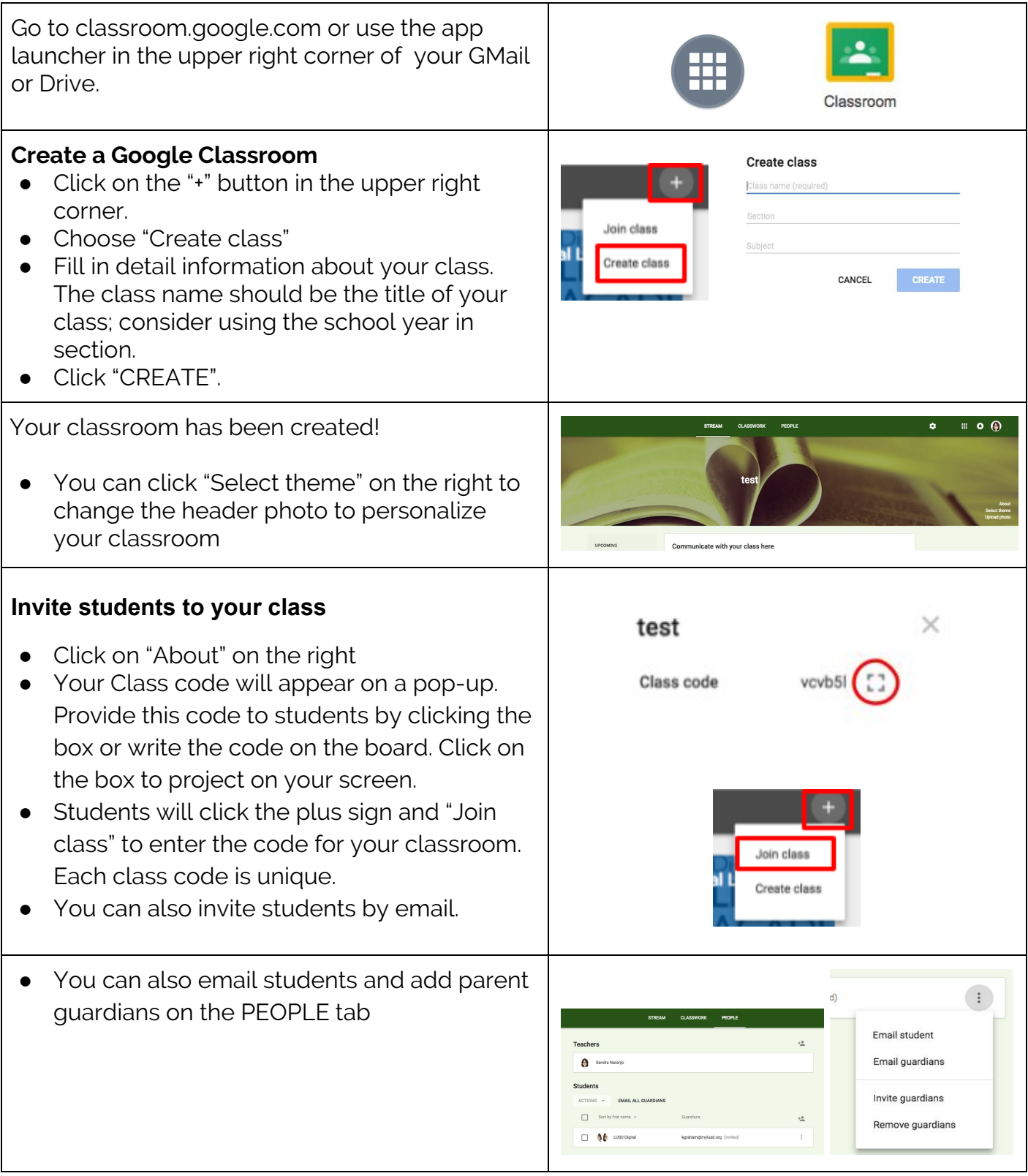

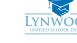

## **Post: Assignments**

### **Assignments**

Assignments are a type of post where students will have to turn something in for you to evaluate.

<span id="page-1-0"></span>*\*\*Make sure you are on the CLASSWORK tab\*\**  $+$  CREATE ● Click on "+ Create" Click "Assignment" Assignment 自 P) Ouestion a, Material Reuse post Topic **E** Assig ● Add a title for your assignment For test  $\sim$ All students ● Include instructions for your students Title ● Assign a Points value First Day of School ● Add a due date Instructions (optional) ● Topic allows you to organize your posts by Points 100 Due No due date  $\sim$ Topic No topic topic (add one!)  $\begin{matrix} 0 & \Delta & \blacksquare & \heartsuit \end{matrix}$ Saved **T** ASSIGN *Add materials to the assignment* ● Click on the icon to add materials from the IUI GD different resources ○ Most common are Google Drive, YouTube, and Website link Attachment Google Drive YouTube Video Website Insert files using Google Drive *Add from Google Drive* ● When you add from Google Drive you will be taken to "Insert files using Google Drive" Today • The default setting is "Recent" but you can Guide to Google Classroom BD Chapter 1-3 Summary 45 search your Drive or upload. **EL BO Chapter 1-3 Summary 45**  $\begin{tabular}{|c|c|c|c|c|} \hline & $\mathit{act}$ & \multicolumn{3}{|c|}{\textbf{Case}} \end{tabular}$ ● If you add a Google Doc, Slide, Sheet that you want students to write on individually, Students can view file be sure to select "Make a copy for each Students can edit file student" (otherwise they will all be on the Make a copy for each student same document!) ● Add Google Form quizzes from your Drive to **IBD Chapter 1-3 Summary** make it easy for students to access Each student will get a copy Google Docs

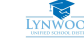

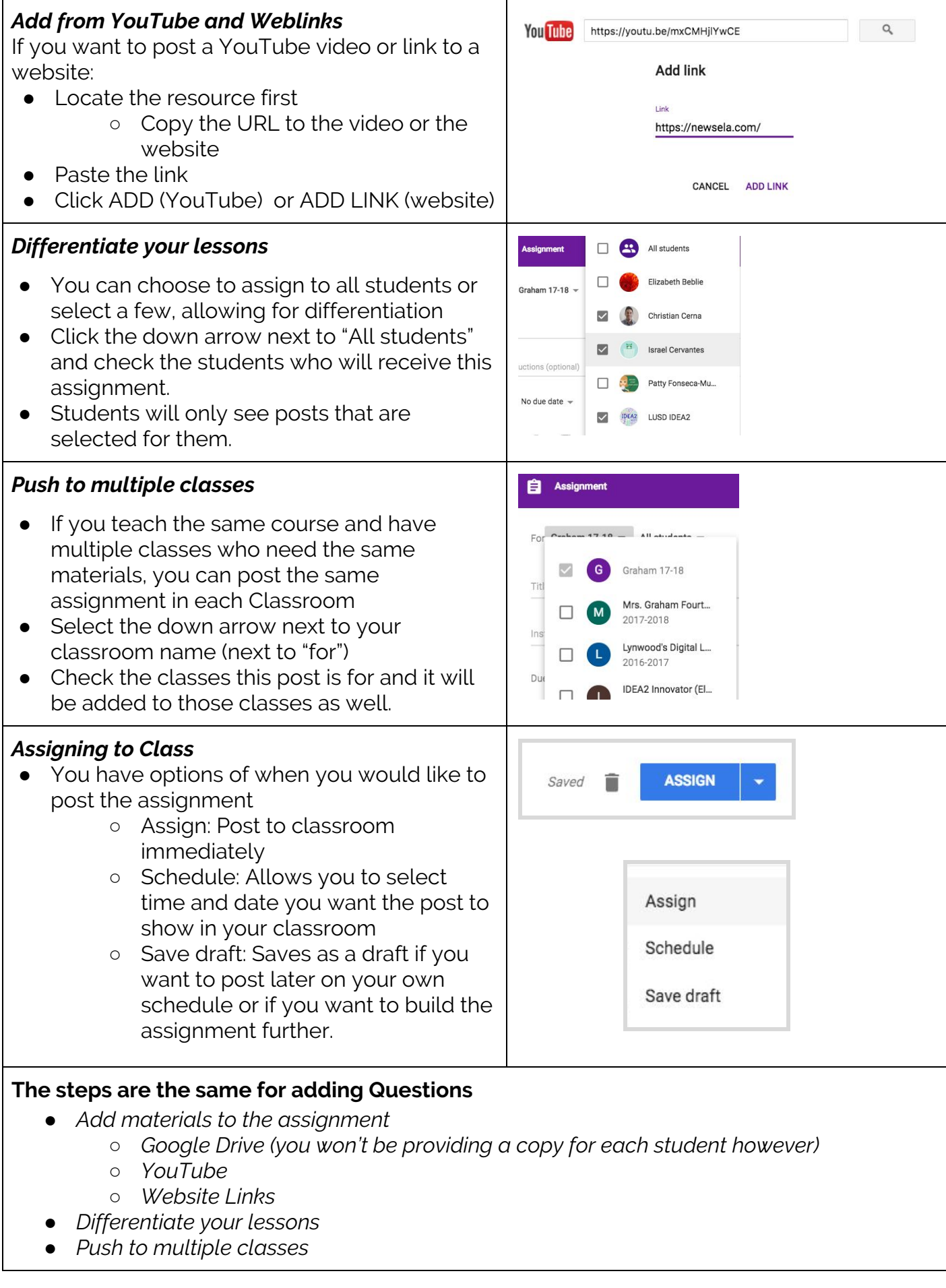

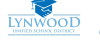

## **Post: Question**

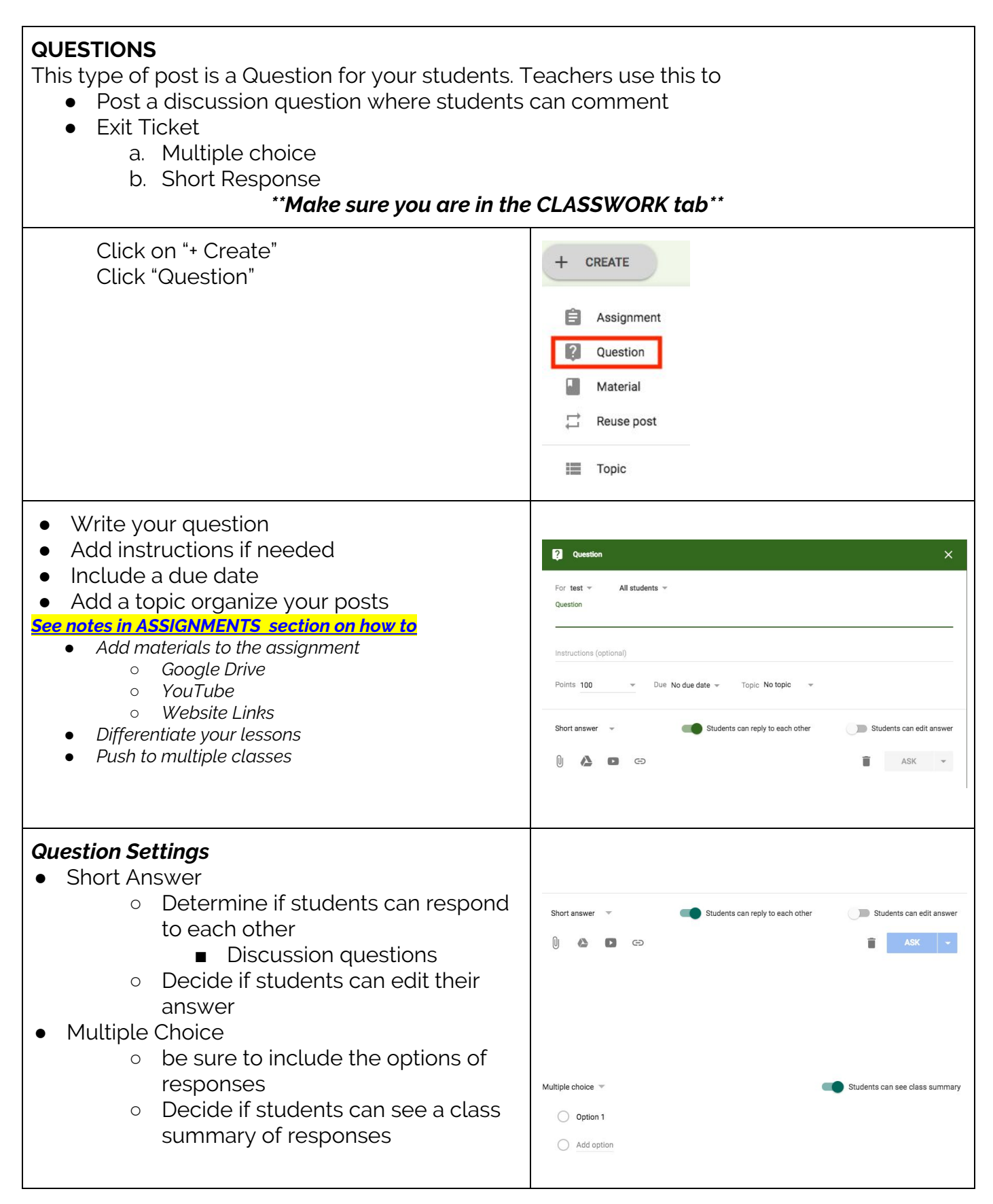

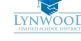

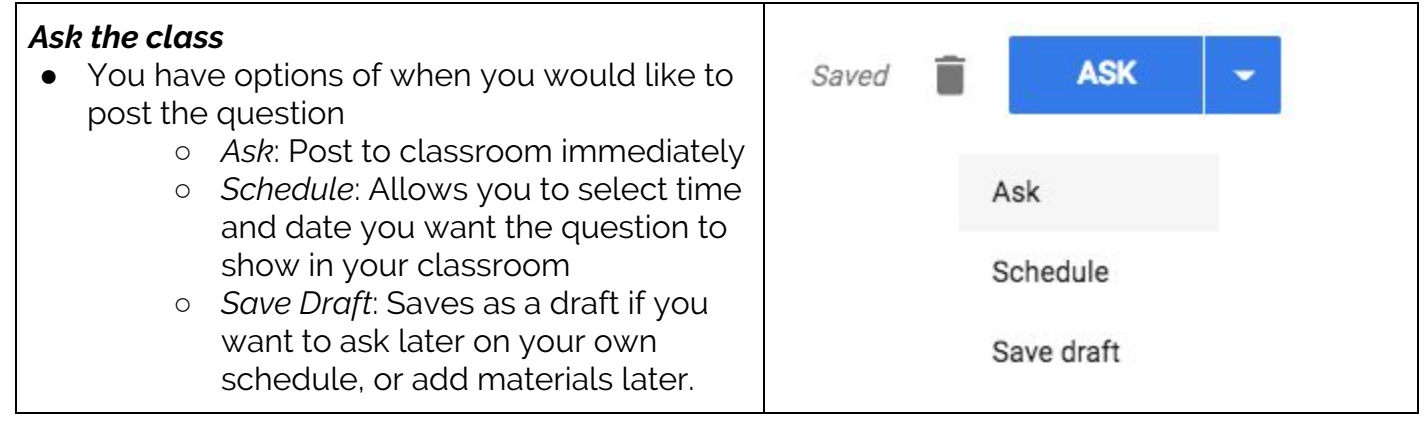

### **Post: Announcements**

### **ANNOUNCEMENTS**

This type of post is as stated: an Announcement. Teachers use this to

- Post a discussion question where students can comment
- Make an announcement
- Post materials that don't require students to hand in something for grading
	- a. Field trip permission slip
	- b. Video to view before class

### *\*\*Make sure you are in the STREAM tab\*\**

### **Click on Share something with your class**

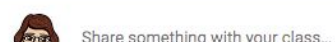

#### *Add a title for your announcement*

- Write your announcement
- *Add materials to the assignment*
	- *○ Google Drive (you won't be providing a copy for each student however)*
	- *○ YouTube*
	- *○ Website Links*
- *● Post to some or all students*
- *● Push to multiple classes*

#### *See notes in [ASSIGNMENTS](#page-1-0) section on how to*

- *● Add materials to the assignment*
	- *○ Google Drive (you won't be providing a copy for each student in Announcements)*
	- *○ YouTube*
	- *○ Website Links*
- *● Differentiate your lessons*
- *● Push to multiple classes*

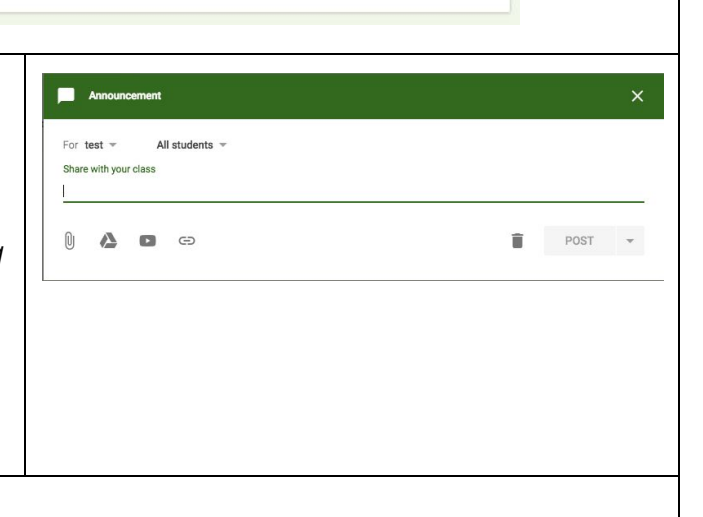

Ξ

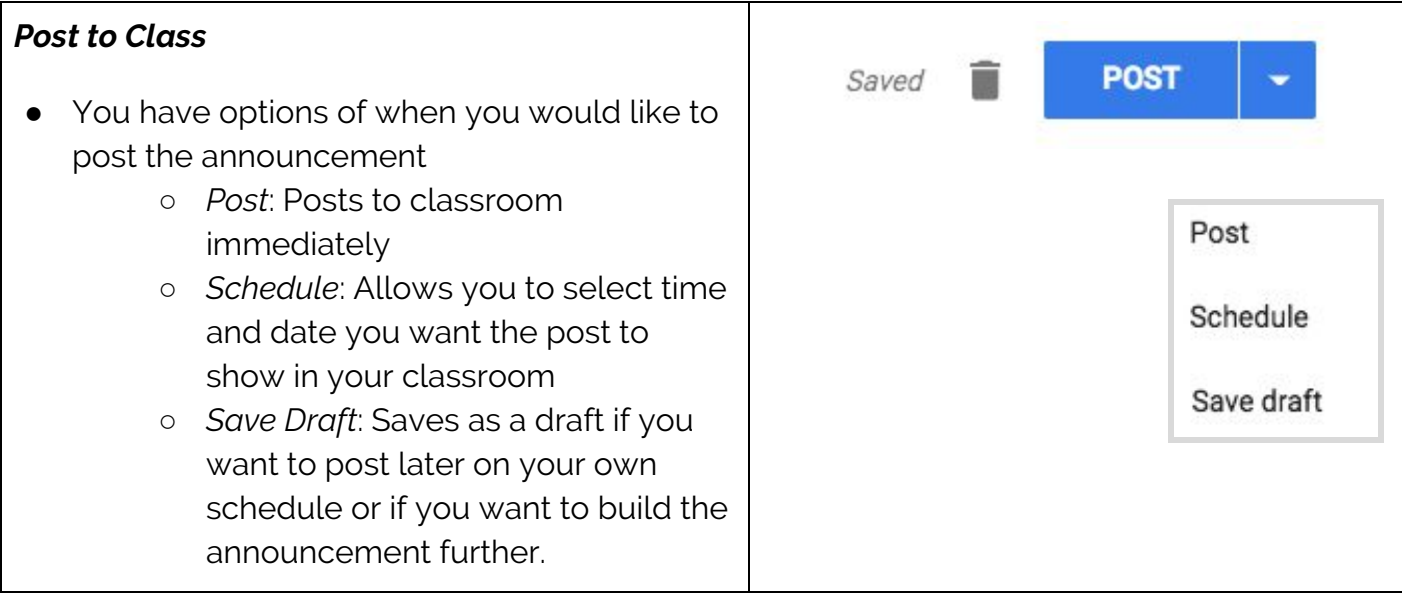

## **Post: Reuse Post**

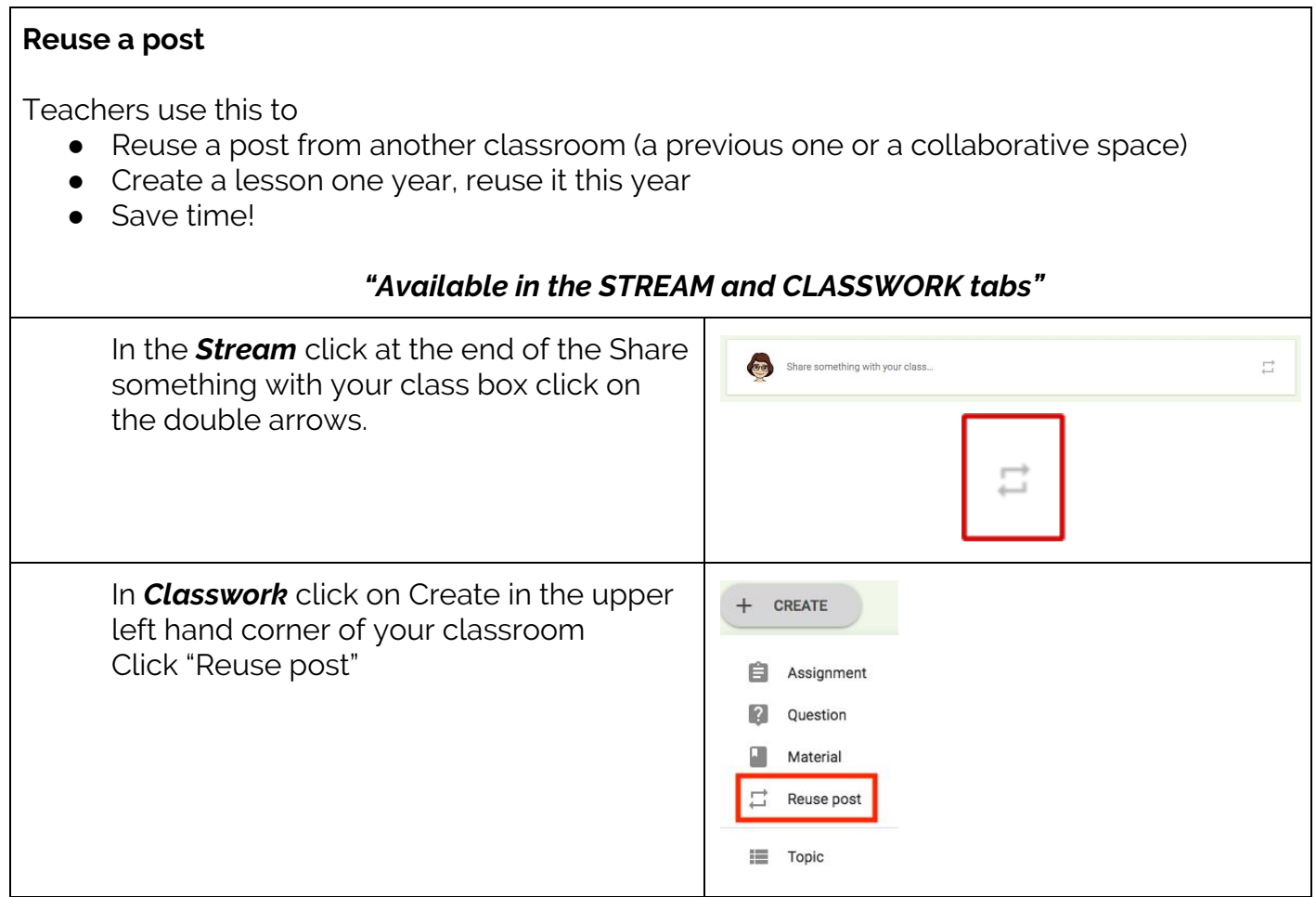

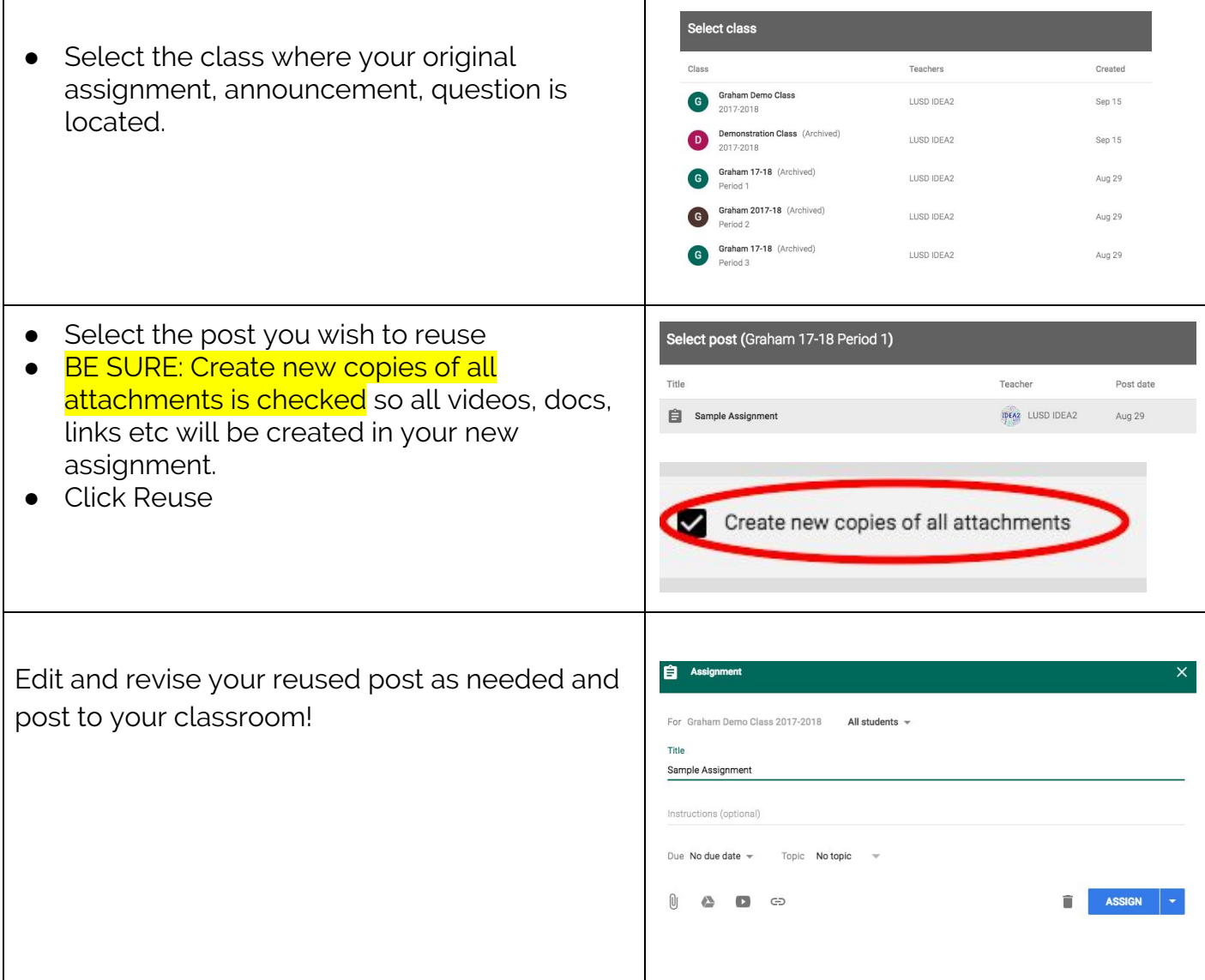

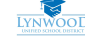

## **Classroom Management**

#### <span id="page-7-1"></span><span id="page-7-0"></span>**Teachers can •** Track which students have completed [assignments](#page-7-0) or not ● Grade and return [student](#page-7-1) work View a [summary](#page-8-0) of student work per student Invite another teacher to join their [classroom](#page-8-1) ● View the class folder on [Google](#page-9-0) Drive **Track Student Submissions Dream Vacation**<br>No due date For this assignment, you can see one student Posted Jul 30 has submitted the assignment (TURNED IN), 4  $1$   $4$   $2$  GRADED ASSIGNED GRADED Please create a Google Doc and write a paragraph about your dream are ASSIGNED (not turned in), & 2 that have vacation been turned in have been GRADED. **VIEW ASSIGNMENT** You can see the assignment by clicking "VIEW ASSIGNMENT". **Dream Vacation** When you click on the number 1, you will see 1 4 2 the work of the student who has turned it in. **TURNED IN** GRADED ASSIGNED You can view it by either clicking on it or if it's a **Turned in** question, you can see the response and grade Christian it. Christian - Drea **Turned** in **Grading** ◼ **GETTION** 100 points You can change the point value by clicking on All students the points. Sort by status ● Add a grade in the space next to the Turned in student name.  $/100$ Christian

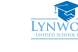

<span id="page-8-1"></span><span id="page-8-0"></span>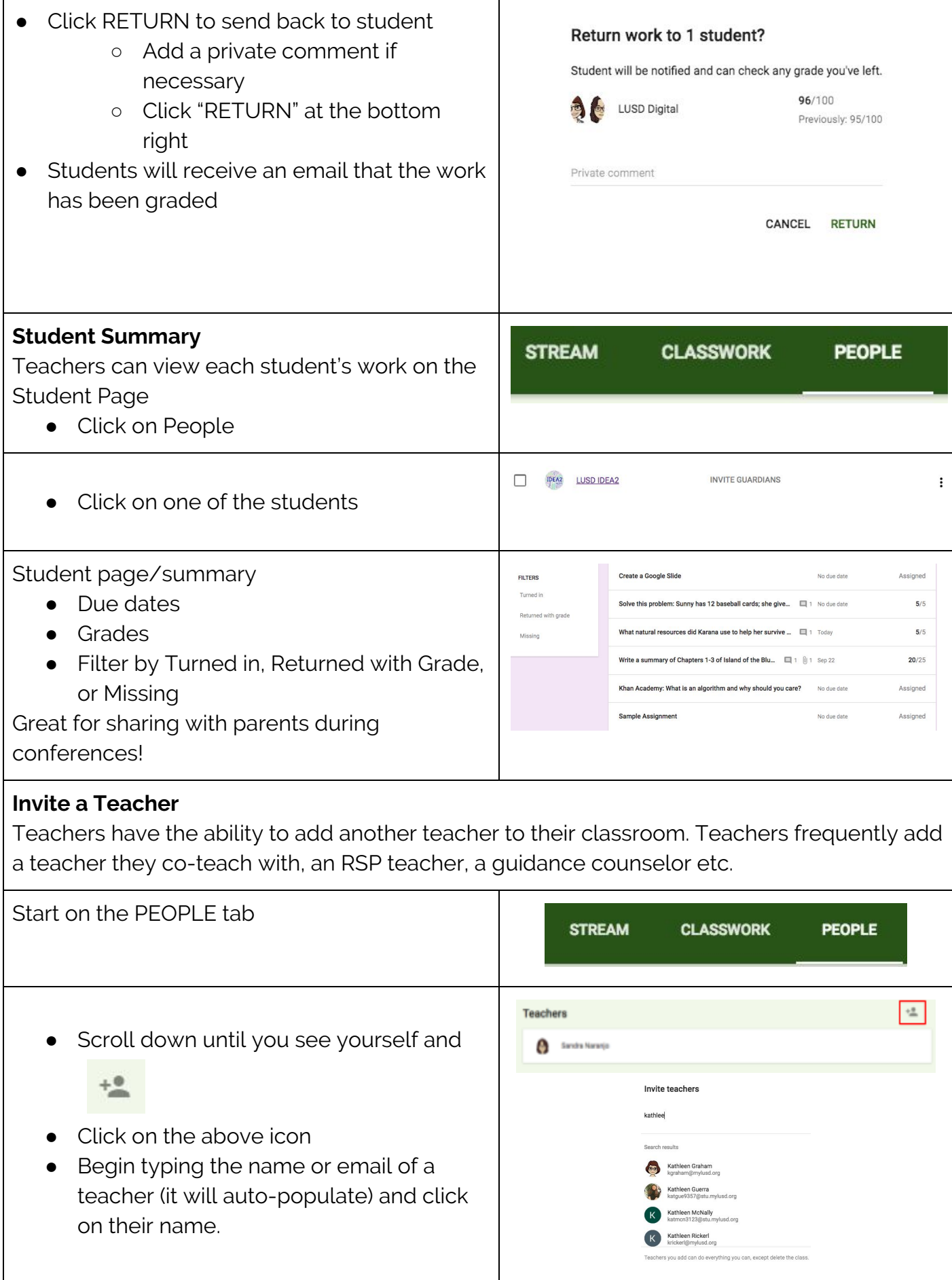

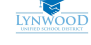

<span id="page-9-0"></span>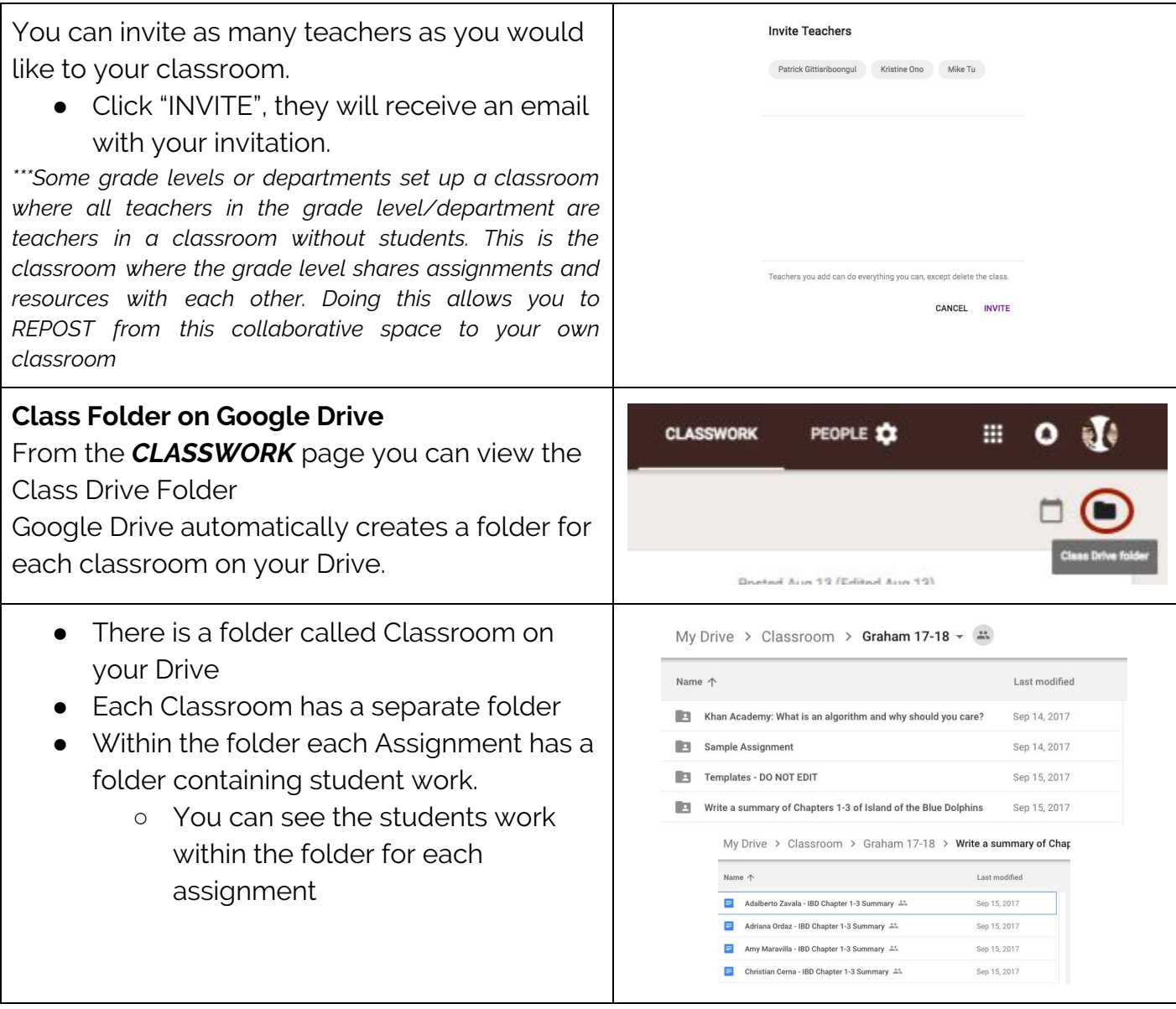

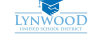

# **Classroom Settings**

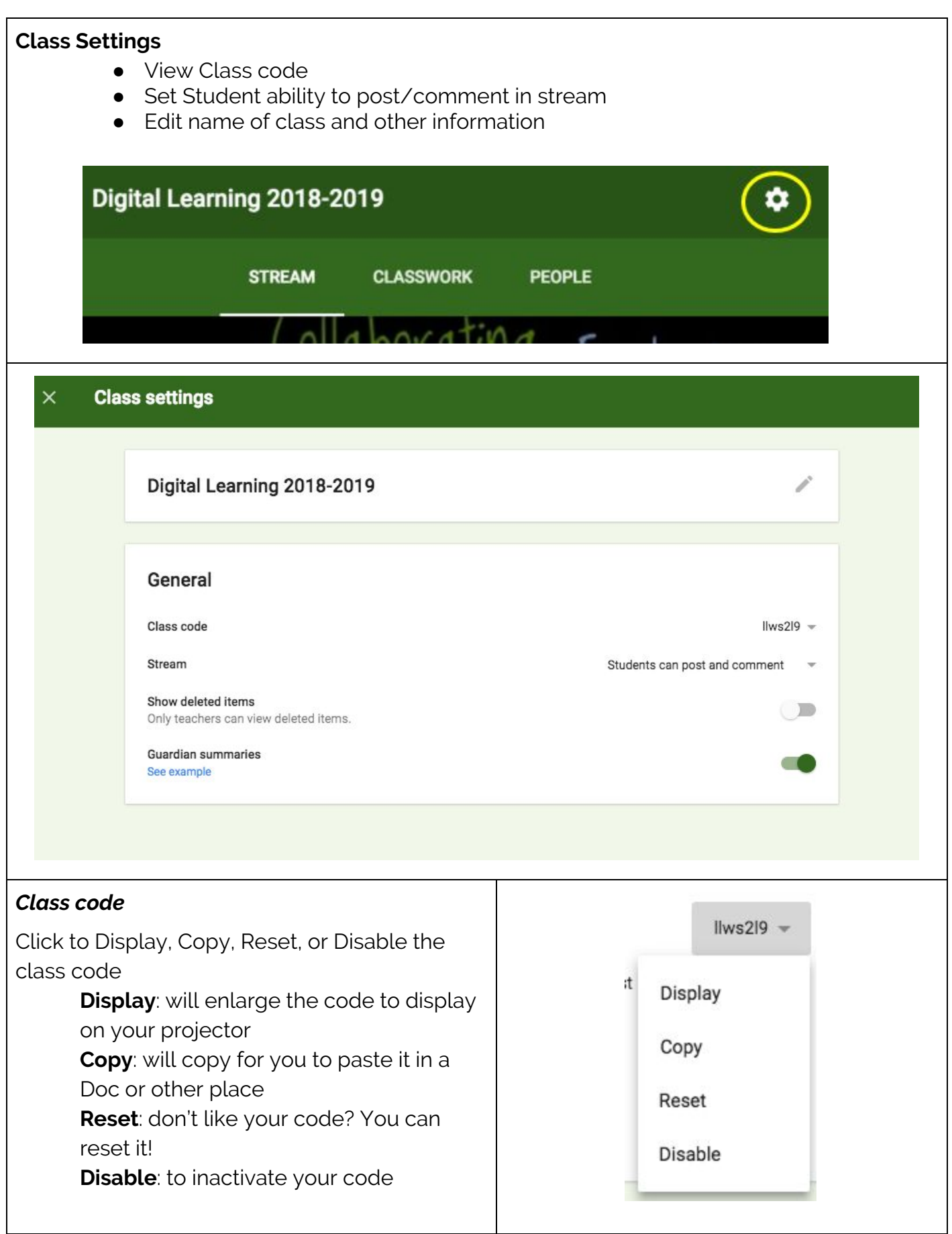

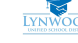

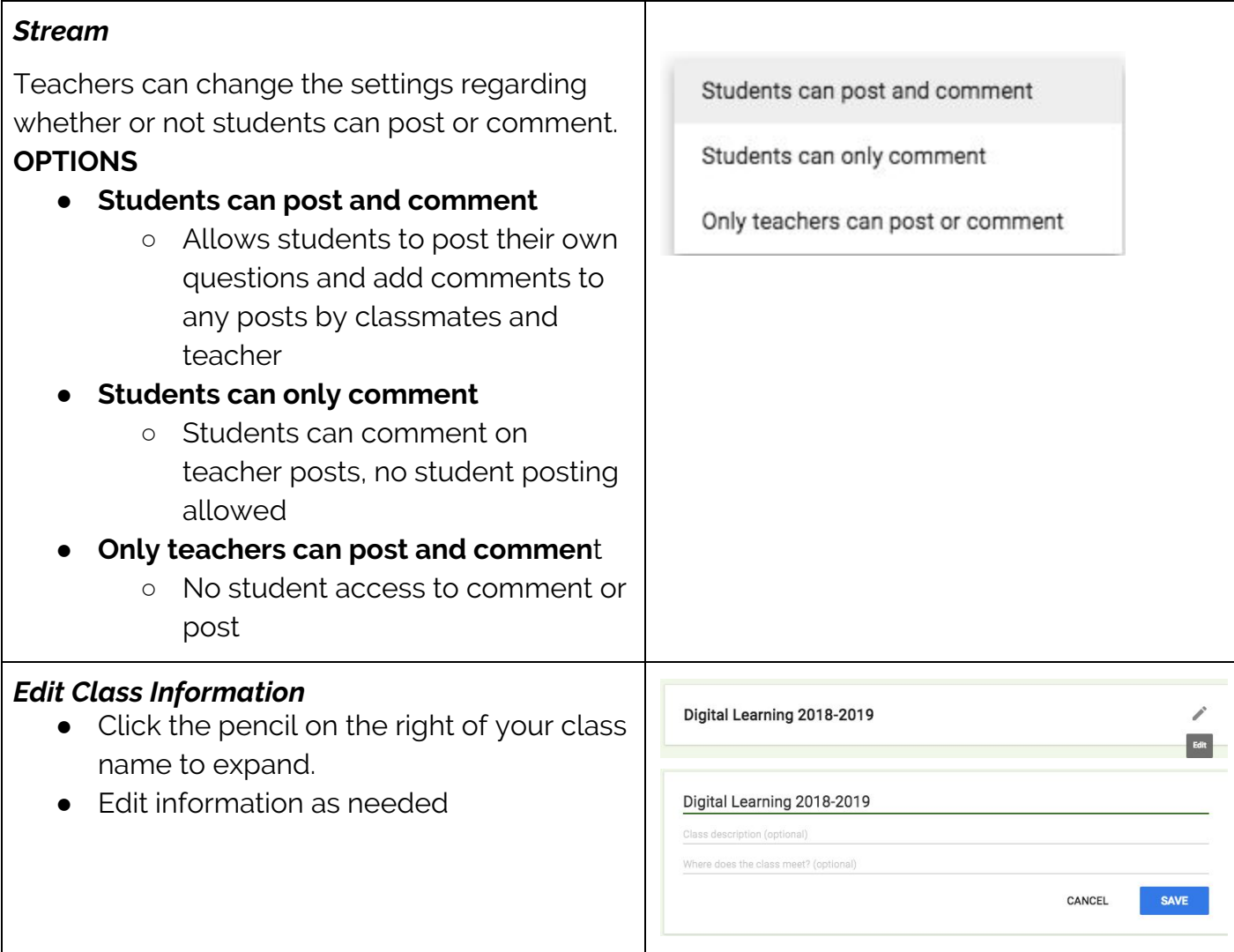

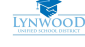